# **Wrangling Scotty3D**

*CMU 15-462*

## **Goals Today**

- **‣ Set up a C++ Environment** 
	- **‣ CLion, Xcode, Visual Studio**
- **‣ Whirlwind crash course of C++, coming from C**
- **‣ Debugging Multithreaded C++** 
	- **‣ Using Profilers to determine performance issues**

#### **But most of all to** *answer your questions!*

### **Getting Scotty3D Up and Running**

## **The Basics**

- **‣ Download the base code from**  <https://github.com/cmu462/Scotty3D>
- **‣ Click "Clone or Download", then "Download Zip"** 
	- **‣** *Note: if you pulled the Scotty3D code before Monday evening, your base code is slightly out of date. More later...*
- **‣ On a Unix machine (Linux / Mac), you can compile from the command line directly. From Scotty3D root directory:**  mkdir build cd build make .. && make
- **‣ Run with** ./scotty3d ../media/<...>.dae

## **Warning…**

**We will be grading your work on the Andrew Unix cluster.** 

*If your code doesn't compile on Linux, or relies on undefined behavior that is different on the Linux machines, then you will not get credit!* 

**Make sure to test your code on the Linux machines well before the deadline. Word of Warning: the Visual Studio compiler is unusually lenient regarding non-standard C++**

### **Using SSH with Andrew Unix Machines**

- **‣ If you try to test your code while connected to the Unix cluster via SSH, you will get an error. This is because by default SSH has no way of streaming Scotty3D to you.**
- **‣ Solution:** *X Forwarding***. ("X" is the window system common on Linux. One of X's features is that you can stream windows via SSH to other computers, with a bit of lag).**
- **‣ MacOS/Linux:** ssh -Y andrewid@unix.andrew.cmu.edu
	- **‣ On MacOS, you need to install XQuartz first (Mac implementation of X): <https://www.xquartz.org>**

# **X Forwarding on Windows**

- **‣ Windows has no native SSH client.** 
	- **‣ Option 1: Use MobaXterm to SSH in:** 
		- **• Download at [https://](https://mobaxterm.mobatek.net) [mobaxterm.mobatek.net](https://mobaxterm.mobatek.net)**
		- **• Toggle on the X Server button and make sure "X11-Forwarding" is checked in your Session settings**
	- **‣ Option 2: Use PuTTY to SSH in:** 
		- **• Download at<https://putty.org>**
		- **• [Guide: http://courses.cms.caltech.edu/](http://courses.cms.caltech.edu/cs11/misc/xwindows.html) [cs11/misc/xwindows.html](http://courses.cms.caltech.edu/cs11/misc/xwindows.html)**

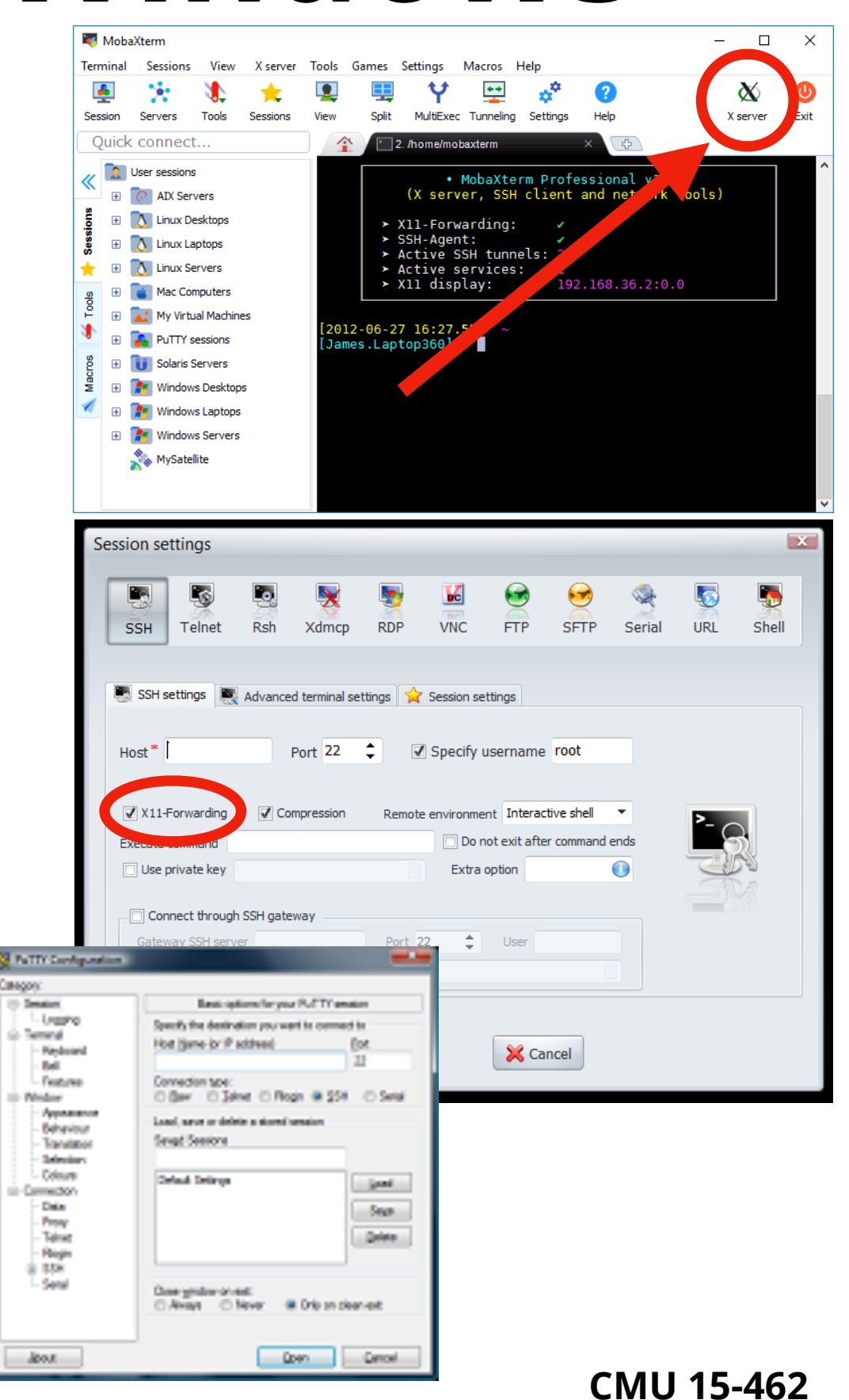

### **Setting up a C++ Development Environment**

### **Why use an integrated development environment (IDE)?**

- **‣ Autocomplete: C++ code tends to have complicated class definitions with many member functions and variables. Autocompletion is essential so you don't have to trawl through header files**
- **‣ Free Debugging: In an IDE, when your code crashes the editor will jump to the line that had issues**
- **‣ Easier Navigation and Iteration: Not having to jump in and out of vim, keyboard shortcuts, tabs, etc add up to speed your development time.**
- **‣ Much more: Themes, intelligent syntax highlighting, linting (code formatting), tons of shortcuts to speed development**

## **Windows/Mac/Linux: CLion**

- **‣ Cross Platform IDE for C/C++ Development.** 
	- **‣ Free for students with a @andrew.cmu.edu email: <https://www.jetbrains.com/student/>**
- **‣ Simply open the Scotty3D root directory, it should detect the CMake project out of the box**
- **‣ To add command line arguments click on the configuration dropdown on the top right, then Click Debug. Then open it again and click "Edit Configurations…"**

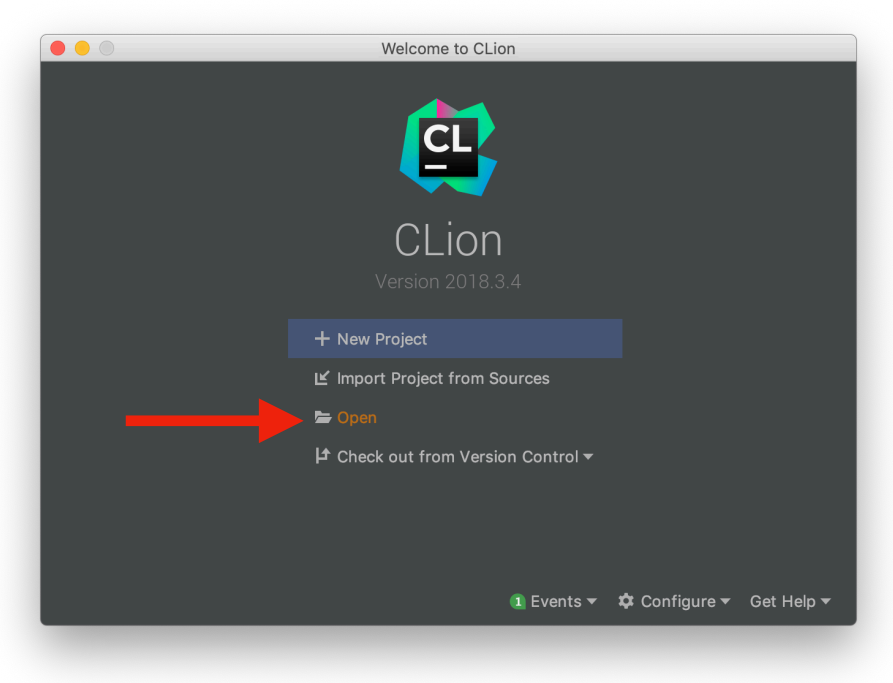

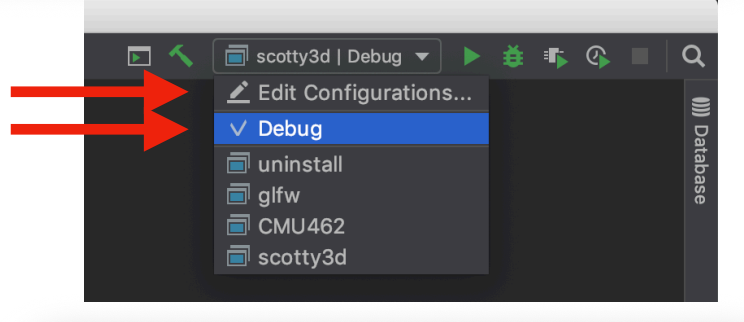

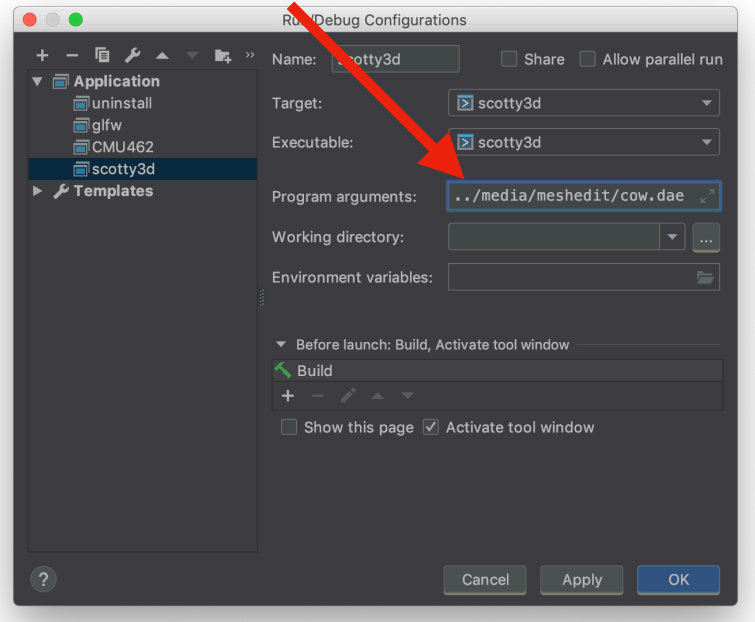

## **For Mac Users: XCode**

- **‣ Xcode is Apple's IDE for the Mac. It supports C++, Objective-C, and Swift development, and has some editors specific to building Mac and iOS apps.** 
	- **‣ Download free from the Mac App Store (search "Xcode")**
- **‣ CMake can create Xcode projects for you out of the box.** 
	- **‣ From the root directory of Scotty3D:**
		- \$ mkdir build \$ cd build \$ cmake -G Xcode ..
- **‣ Now double click on** Scotty3d.xcodeproj **to open in Xcode**

## **For Mac Users: XCode**

- **‣ To Set Command Line arguments:** 
	- **‣ Click on the "Scheme" ALL\_BUILD at the top of the screen, then click "Edit Scheme"**
	- **‣ Navigate to "Run" on the left, then "Arguments", then add the model you want to inspect, like "../media/meshedit/cow.dae"**
	- **‣ Click "Close"**
- **‣ To build, click on the Arrow on the top Left of the window.**

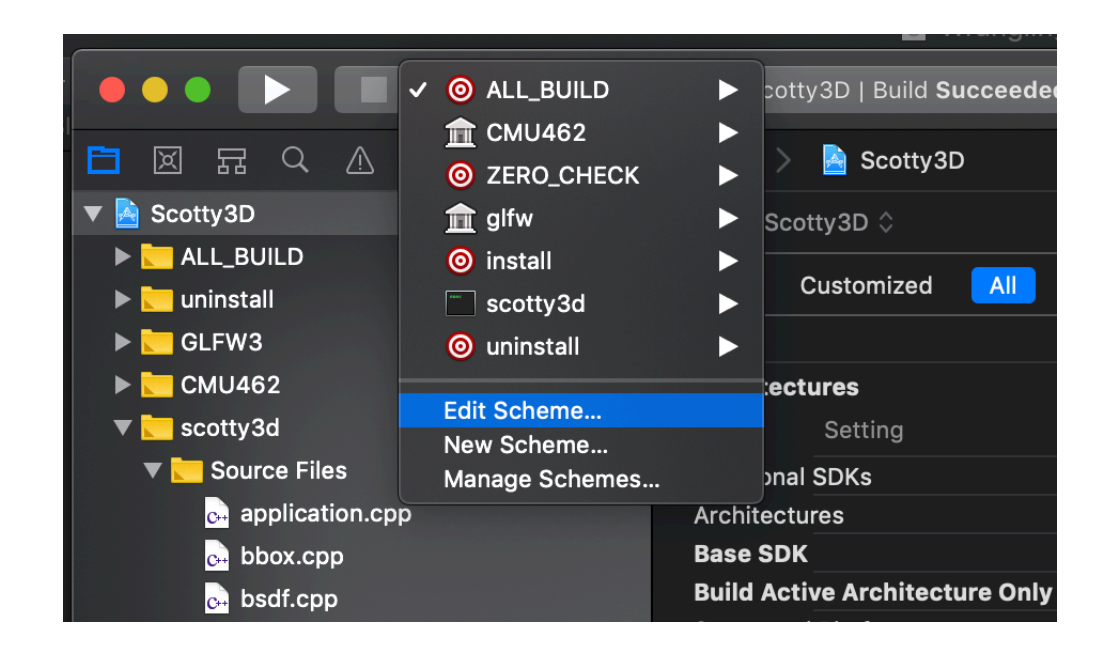

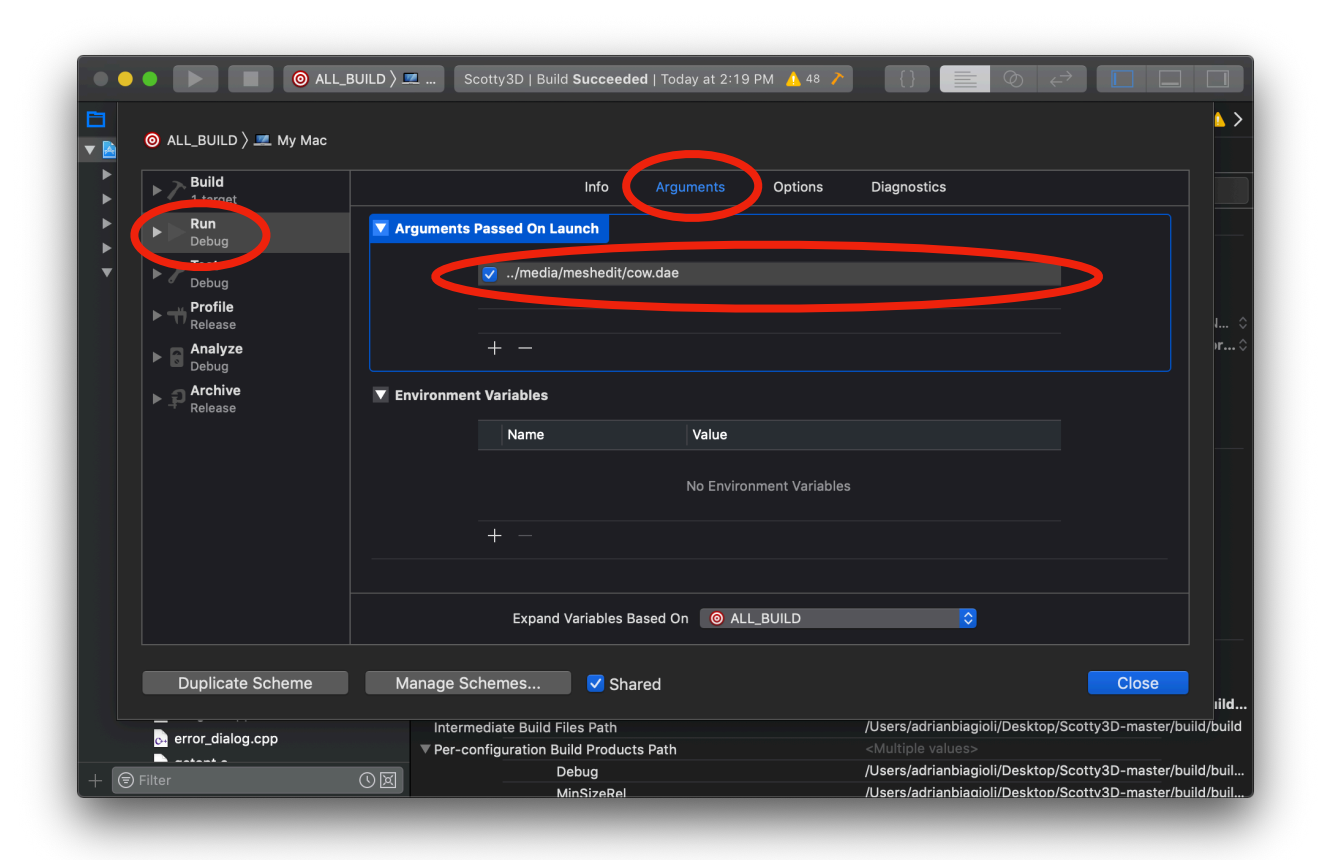

## **For Mac Users: XCode**

- **‣ There's a chance that Xcode can't link the project and gives you lip about the "GLEW" library. If this happens, remove the -lglew compiler flag from your build settings:**
	- **‣** *Context***: GLEW is a support library for OpenGL that is built into MacOS as a system library.**
	- **‣ Click on the project on the left side of the screen**
	- **‣ Change the thing you are editing to "scotty3d" target**
	- **‣ Search "glew"**
	- **‣ Double click on each entry, find "-lglew", and delete it.**

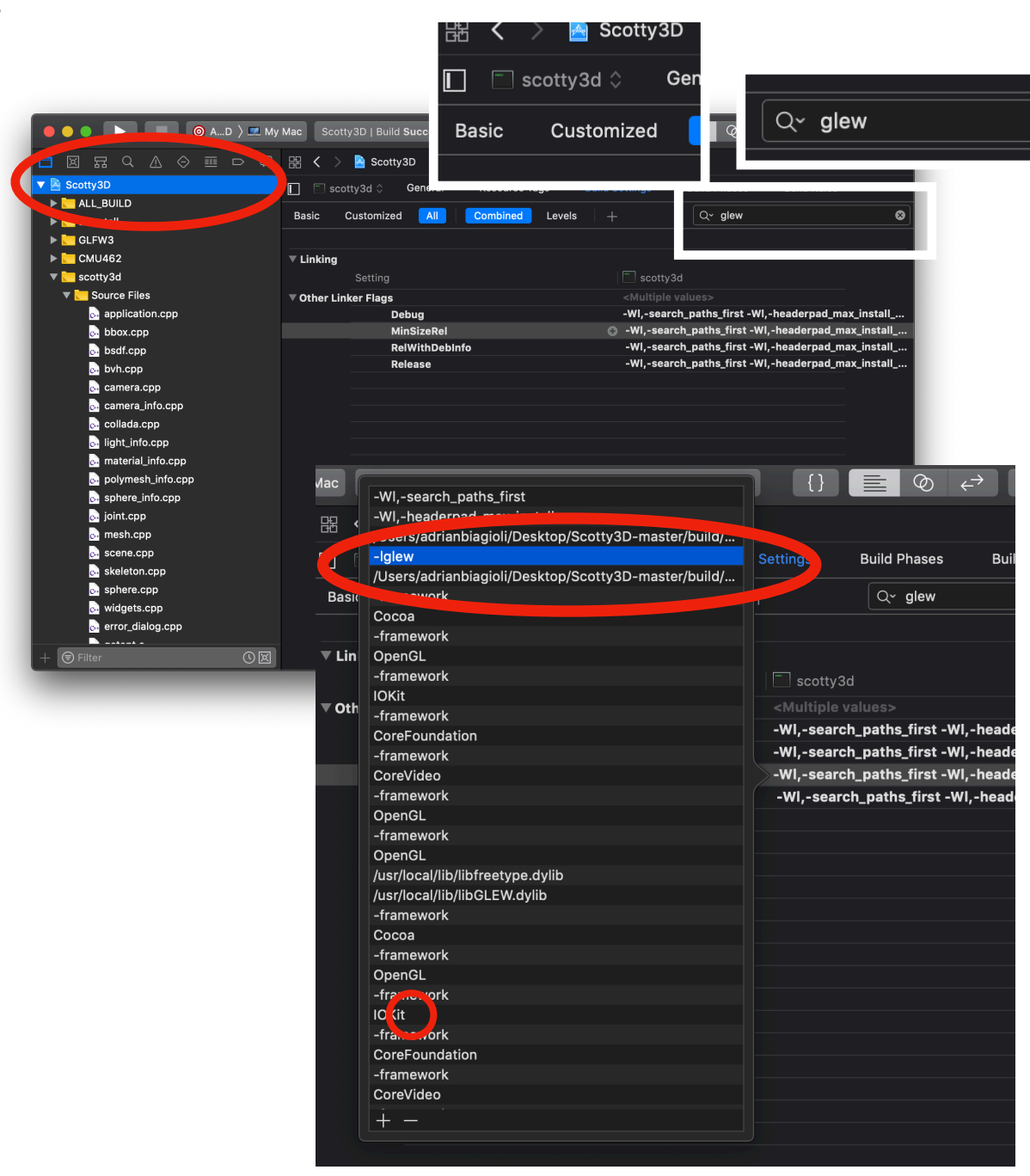

### **For Windows users: Visual Studio**

- **‣ Visual Studio is an industry-standard development environment for C++ and .NET (C# / F# / VB etc) code** 
	- **‣ "Windows version of XCode"**
	- **‣ Download** *Community Edition (Free)***: <https://visualstudio.microsoft.com>**
		- **• Install "Desktop Development for C++" module**
	- $\blacktriangleright$  **Note:** *Visual Studio Code* **is different more similar to Sublime Text or Atom than an IDE. Don't download this, it won't work!**
	- **‣ Don't get the Mac version of VS—No C++ support on MacOS as of now**

- **‣ Install the latest version of CMake on Windows: <https://cmake.org/download/>**
	- **‣ Make sure you select "Add CMake to the System PATH for all users" during installation.**
	- **‣ If you forgot to do this, see [https://www.architectryan.com/2018/03/17/add-to-the-path-on](https://www.architectryan.com/2018/03/17/add-to-the-path-on-windows-10/)[windows-10/](https://www.architectryan.com/2018/03/17/add-to-the-path-on-windows-10/)**
- **‣ Double click the file** runcmake\_win.bat **at the root directory of Scotty3D** 
	- **‣ You should only need to do this once.**
	- **‣ This will create a Visual Studio** *solution* **file for you**

- **‣ Double click on** Scotty3D.sln **inside the**  build **folder** 
	- **‣ Visual Studio will open with the project**
- **‣ Navigate the files you need to edit via the Solution Explorer to the right**
- **‣ Visual Studio should already have built-in autocomplete and debugging features! (Yay)**
- **‣ Change the "Solution Configuration" from "Debug" to "RelWithDebInfo" or else Scotty3D will run slow as molasses**

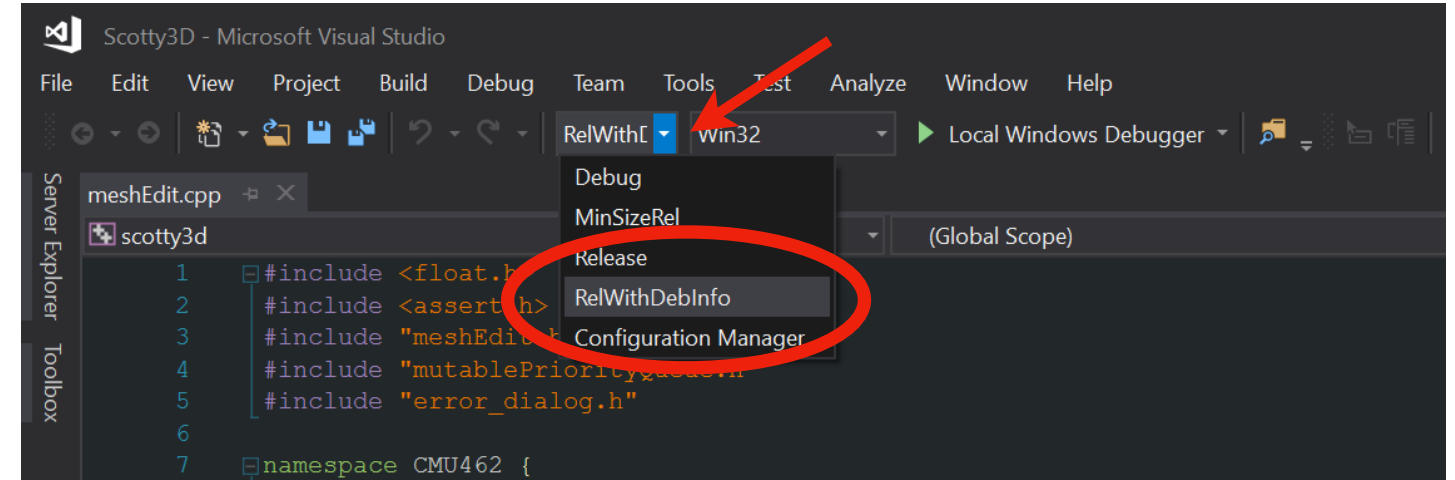

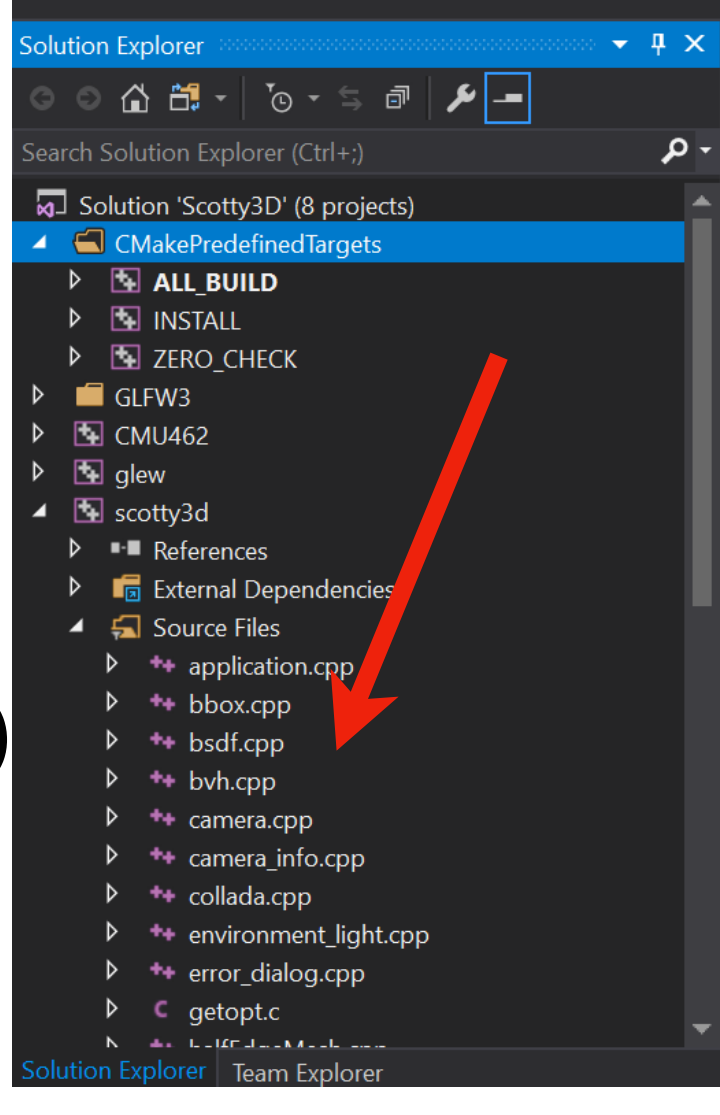

- **‣ CMake workaround for VS2017:** 
	- **‣ Right click on the Target ALL\_BUILD in the Solution explorer > Click Properties**
	- **‣ Go to the Debugging tab**
	- **‣ Open the "Command" Dropdown and click "<Edit...>"**
	- **‣ Change from "**\$(TargetPath)**" to "**\$(TargetDir)\scotty3d.exe**"**
	- **‣ Click OK > Click Apply**

#### **‣ There is a build error if you don't do this!**

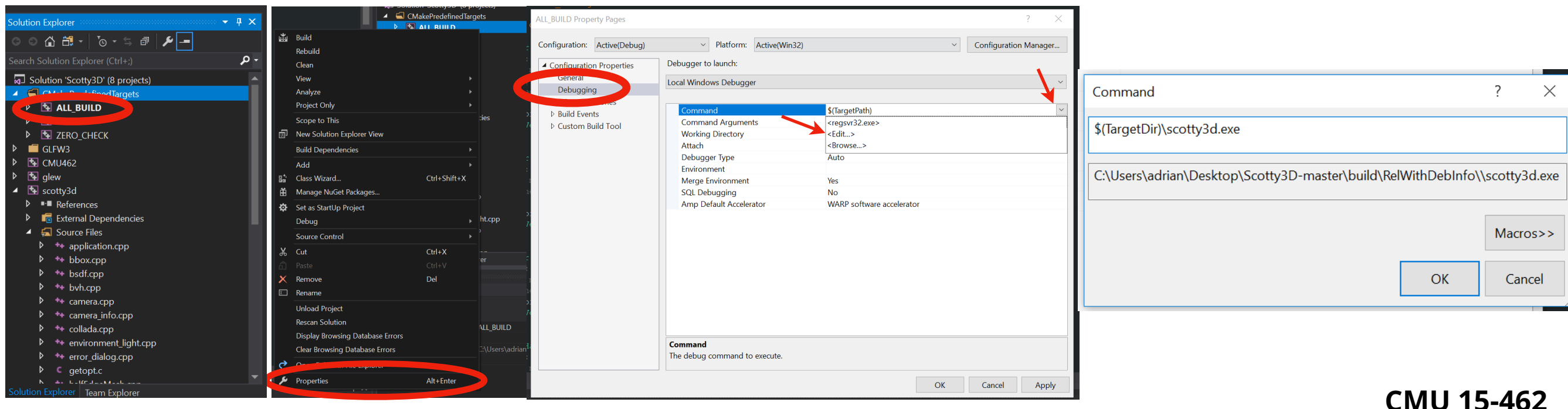

- **‣ To change command line arguments, right click on ALL\_BUILD > Click Properties > Debugging tab**
- **‣ Now you can edit "Command Line Arguments" in the form** 
	- **"**../media/meshedit/cow.dae**" (for example)**
- **‣ To run hit F5 or navigate to Debug > Start Debugging**

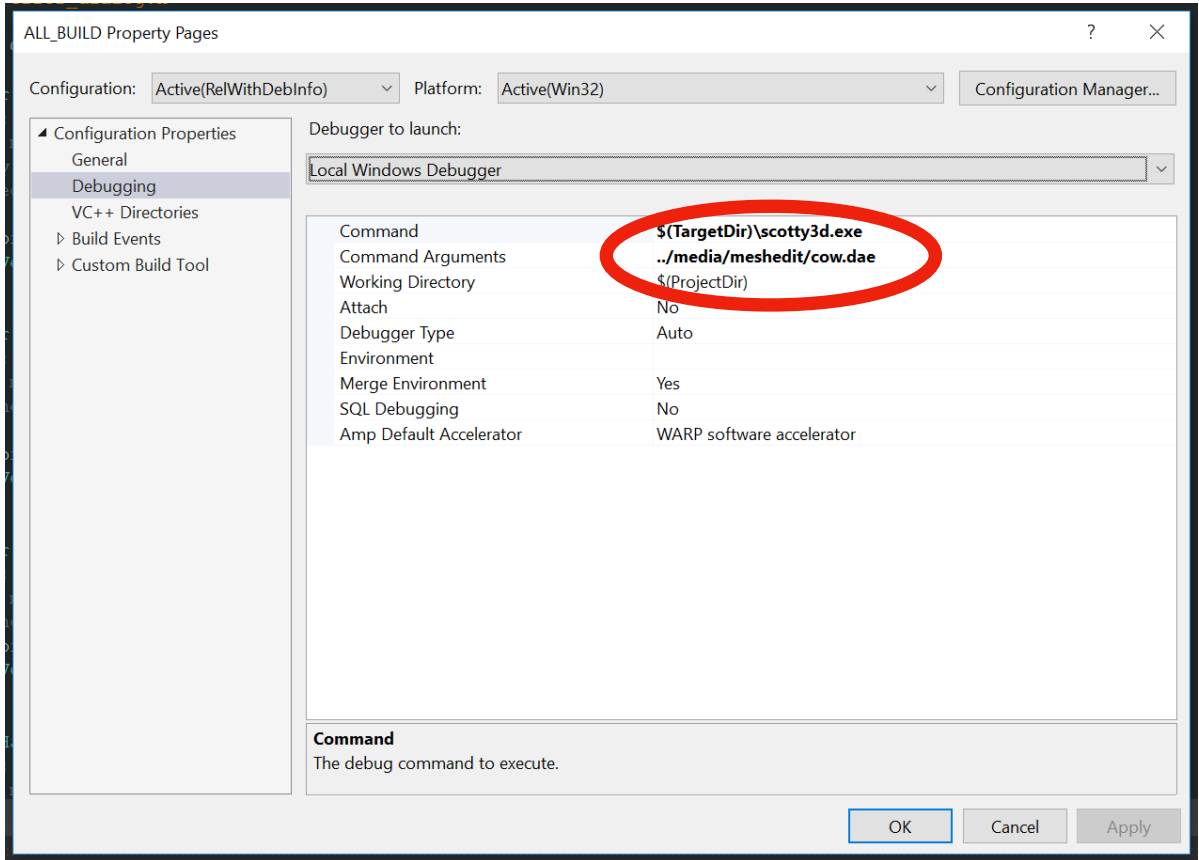

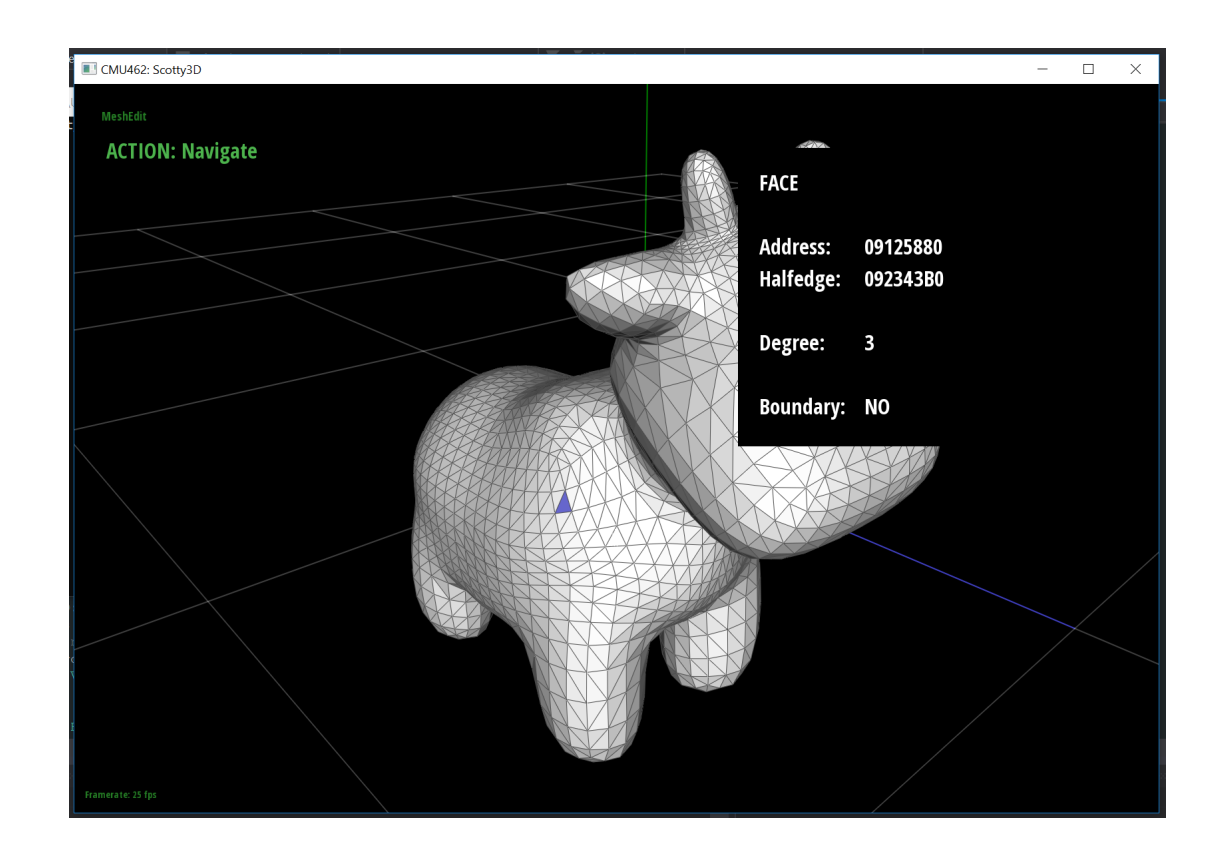

# **C++ for C Programmers**

### **The Basics**

- **‣ C++ is a** *superset* **of C: All C code is valid C++ Code** 
	- **‣ (with few exceptions-but the basics all work correctly)**
- **‣ Even though you** *can* **write C-style code, it is very hard to write scalable software without higher-level constructs**
- **‣ Blog series about migrating from C to C++:** 
	- **‣ <https://ds9a.nl/articles/posts/c++-1/>**

**‣ Use new instead of malloc, delete instead of free:**

```
// C style
int N = 42;
int *i = malloc(sizeof(int)); int *i = new int;
int *arr = malloc(
              sizeof(int) * N);
// ...
free(i);
free(arr);
```

```
// C++int N = 42;
int *arr = new int[N];
```

```
// ...
delete i;
// delete[] for arrays
delete[] arr;
```
- **‣ C++ adds namespaces. Use the using keyword to bring a namespace "in-scope," or use the "scope resolution operator" ( :: ) to zoom in to a namespace** 
	- **‣ Motivation: now you can have 2 functions (potentially from 2 different libraries) with the same name**
	- **‣ Note, we are ignoring the different #includes here**

```
// C style
int cmp(const void* a, 
int *arr; // initialized
   const void* b) { /* ... */ } int arrlen;
int *arr; // initialized
int arrlen;
qsort(i, arrlen,
      sizeof(int), &cmp);
                               // C++std::sort(arr, arr + arrlen);
                               OR
```

```
using std;
sort(arr, arr + arrlen);
```
- **‣ Strings: use std::string instead of char \* arrays.**
- **‣ Console output: Use std::cout and the "stream operator" ( << ) (new in C++). No more memorizing printf keywords!**

```
// C style
int i = 15462;
char *str = "Hello, World.";
// segfault! read only memory
// str[12] = '!!';printf("%d It's %s.\n", i, 
str);
// Prints:
// Hello, World. It's 15462.
// Hello, World! It's 15462// C++int i = 15462;
                                std::string str = 
                                            "Hello, World."
                                str[12] = '!!'; // fine!std::cout << str << "It's "
                                          \ll i \ll '\n';
                                // Prints:
```
**‣ By the way: You can still use printf if you want! Convert to a C-style string using** std::string::c\_str()

```
// C++int i = 15462;
std::string str = "Hello, World."
str[12] = '!!'; // fine!
```
printf("Hey! %s\n", str.c\_str());

**‣** *Classes* **allow you to modularize your code much more effectively (source for below:** *<https://ds9a.nl/articles/posts/cpp-2/>***)**

// C style struct Circle  $\{$ int x, y; int size; Canvas\* canvas; ... }; void setCanvas(Circle\* circle, Canvas\* canvas); void positionCircle(Circle\* circle, int x, int y); void paintCircle(Circle\* circle);

```
// C++class Circle
\{public:
     Circle(Canvas* canvas); // "constructor"
    void position(int x, int y);
     void paint();
private:
     int d_x, d_y;
     int d_size;
     Canvas* d_canvas;
};
void Circle::paint()
{
     d_canvas->drawCircle(d_x, d_y, d_size);
}
```
### **Another Example: Iterators in Scotty3D**

- **‣ From halfEdgeMesh.h:** 
	- **‣ Uses an std::list (a linked list) iterator (which itself is an std::iterator) to "simulate" pointers**
	- **‣ <https://en.cppreference.com/w/cpp/iterator/iterator>**
	- **‣ <https://en.cppreference.com/w/cpp/container/list>**
	- **‣ Because of** *operator overloading* **in C++, "dereferencing" an iterator**

**with \* works as you would expect.**

```
166
167
      * A HalfedgeMesh is comprised of four atomic element types:
168
      * vertices, edges, faces, and halfedges.
169
      */
170
     class Vertex;
171 class Edge;
172 class Face;
173
     class Halfedge;
174
175
     - /*
176
     \vert * Rather than using raw pointers to mesh elements, we store references
177
      * as STL::iterators---for convenience, we give shorter names to these
178
      * iterators (e.g., EdgeIter instead of list<Edge>::iterator).
179
      */
180
     typedef list<Vertex>::iterator VertexIter;
181
          182 typedef list<Face>::iterator FaceIter;
183
     typedef list<Halfedge>::iterator HalfedgeIter;
184
185
     /186
      * We also need "const" iterator types, for situations where a method takes
187
      * a constant reference or pointer to a HalfedgeMesh. Since these types are
188
      * used so frequently, we will use "CIter" as a shorthand abbreviation for
189
      * "constant iterator."
190
      * /
191
     typedef list<Vertex>::const_iterator VertexCIter;
192
          ef list<Edge>::const_iterator EdgeCIter;
193
          lef list<Face>::const_iterator FaceCIter;
194
     typedef list<Halfedge>::const_iterator HalfedgeCIter;
195
```
**CMU 15-462**

# **Debugging / Profiling C++ Code**

# **Setting Breakpoints**

- **‣ In all three of the editors discussed today, you can set breakpoints in your code. When Scotty3D is run and the breakpoint is hit, the application will pause and you can step through the code / all variables in your IDE.** 
	- **‣ Not enough time today to go through every feature of every IDE — but there are plenty of resource online!**
	- **‣ In all three editors we talked about, you can set a breakpoint by clicking to the left of each line.**

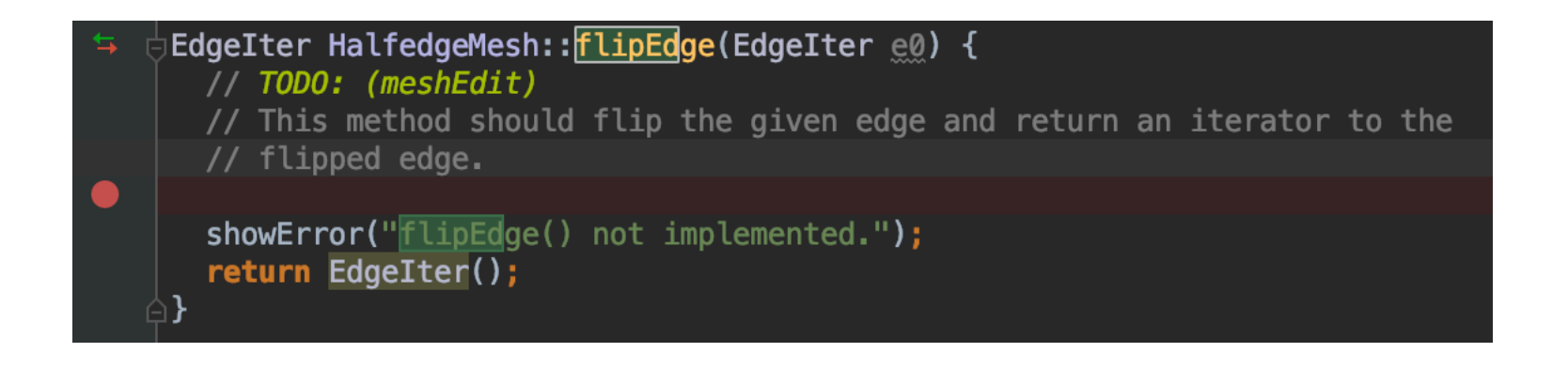

### **Profiling: Finding performance issues**

- **‣ A profiler is used to determine what functions are taking the most time to execute in your program.** 
	- **‣ We don't grade for performance in this class, but profilers can be very useful to determine where an infinite loop is happening.**
- **‣ To profile with XCode, use the "Instruments" companion app (which should be installed alongside XCode)**

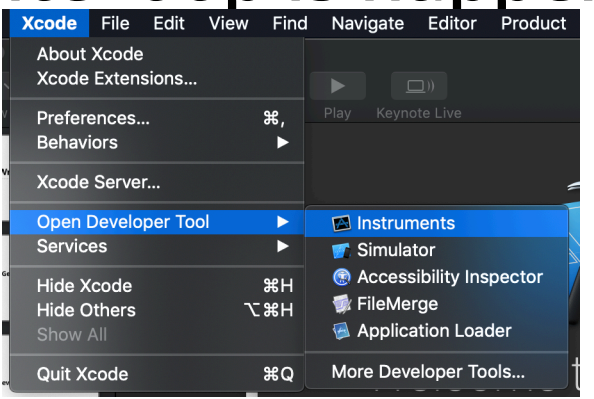

- **‣ Apple Talk "Using time profiler with Instruments:" <https://developer.apple.com/videos/play/wwdc2016/418/>**
- **‣ Visual Studio Profiler Documentation: [https://docs.microsoft.com/en-us/visualstudio/pro](https://docs.microsoft.com/en-us/visualstudio/profiling)filing**
- **‣ CLion Profiler Documentation: [https://www.jetbrains.com/help/clion/cpu-pro](https://www.jetbrains.com/help/clion/cpu-profiler.html)filer.html**

### **Example: Using MacOS Instruments to find an infinite loop**

**‣ I was naughty and added an infinite loop to my code:**

```
EdgeIter HalfedgeMesh::flipEdge(EdgeIter e0) {
54
     while(true) { usleep(10000); }
55
     return EdgeIter();
56
57 \quad
```
**l** want to pinpoint where the problem is. While **running the program, I'll open Instruments and select "Time Profiler". Then I can select scotty3d from the list of running programs, and I can clearly see the problem in the heaviest stack trace:**

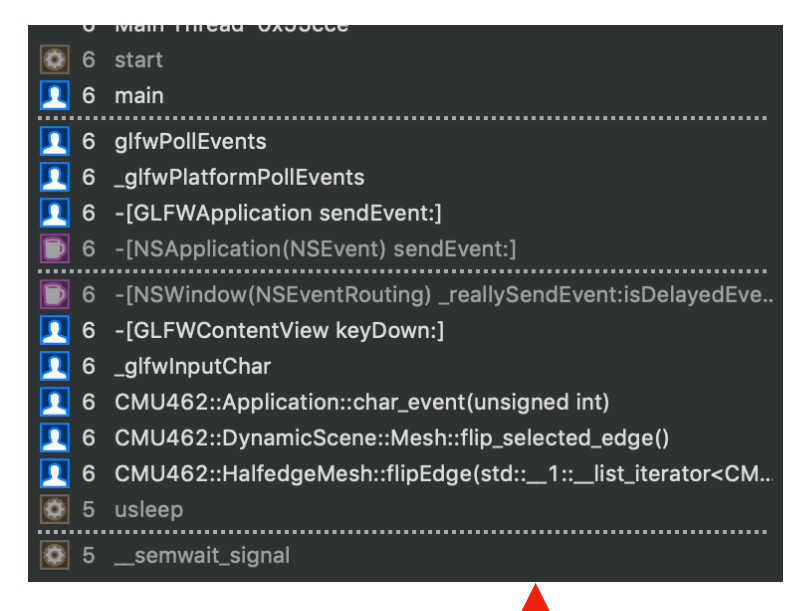

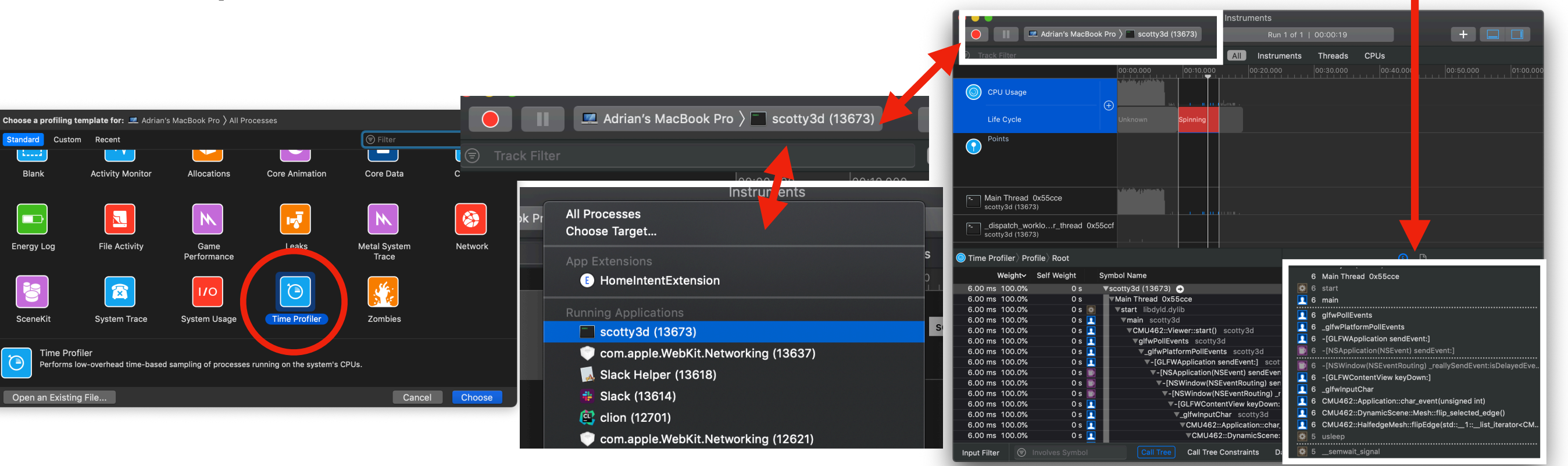

## **Scotty3D Base Code Update**

- **‣ If you pulled Scotty3D Base code before Monday evening, you are missing some important updates to Scotty3D's UI.**
- **‣ meshEdit.cpp was not affected, so you can safely replace every other file with the updated ones on Github.**
- **‣ See this link for details on what was changed: [https://github.com/cmu462/Scotty3D/commit/](https://github.com/cmu462/Scotty3D/commit/e399f6098c6afd51512ca3a3f9452a9c28b250fa) [e399f6098c6afd51512ca3a3f9452a9c28b250fa](https://github.com/cmu462/Scotty3D/commit/e399f6098c6afd51512ca3a3f9452a9c28b250fa)**
- **‣ If you're having issues, make a Piazza post**